This theme is designed and developed by *TangoPixel.com*

Visit our website to take a look at our latest core themes.

Contact us if you need help to customize this theme according to your needs or to match your brand. If you don't find what you are looking for, No need to worry, we can built a custom core theme for your 3dcart store.

# **GStore**

 **Header**

*Menu Links:*

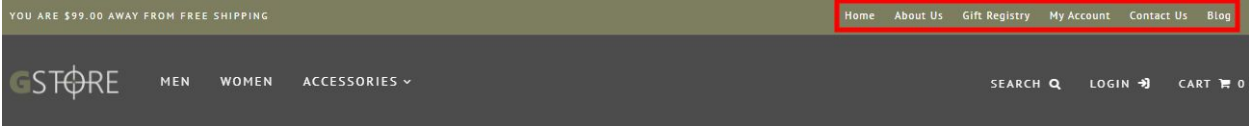

From your 3dcart Online Store Manager: Go to **Content -> Site Content**. Here, you can easily Add / Edit / Remove your menu links and you can easily sort them out. Read more information about managing site content section here:

<https://support.3dcart.com/Knowledgebase/Article/View/51>

To change the free shipping amount, please look for var freeship =  $99$ ; at the bottom of the frame.html and update the amount without any currency signs.

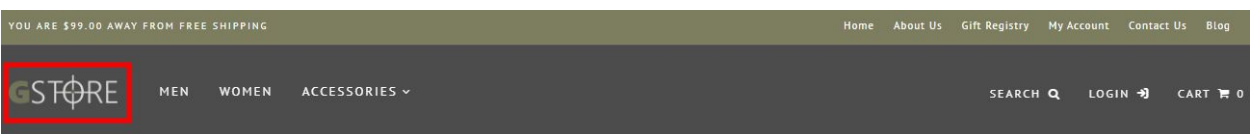

For instructions to change the logo, please refer to this article:

https://support.3dcart.com/knowledgebase/article/View/630/5/how-do-i-add-logos-to-my-st

[ore](https://support.3dcart.com/knowledgebase/article/View/630/5/how-do-i-add-logos-to-my-store)

*Category Navigation:* 

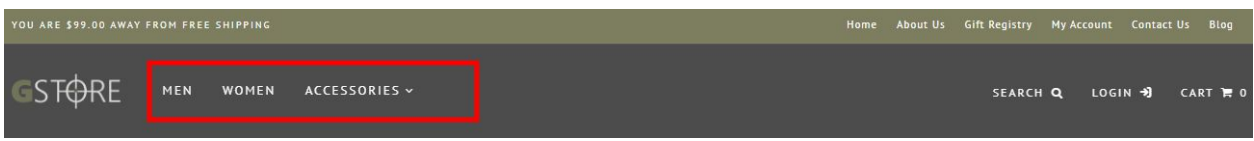

Please refer to [https://support.3dcart.com/Knowledgebase/Article/View/178/9](https://support.3dcart.com/Knowledgebase/Article/View/178/9/)/ how-do-i-use-categories for details to manage your categories.

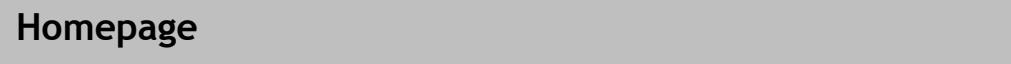

#### *Carousel:*

You can add up to 6 slides to the homepage main slide. Please refer to this article below:

https://support.3dcart.com/Knowledgebase/Article/View/582

### *Category Banners:*

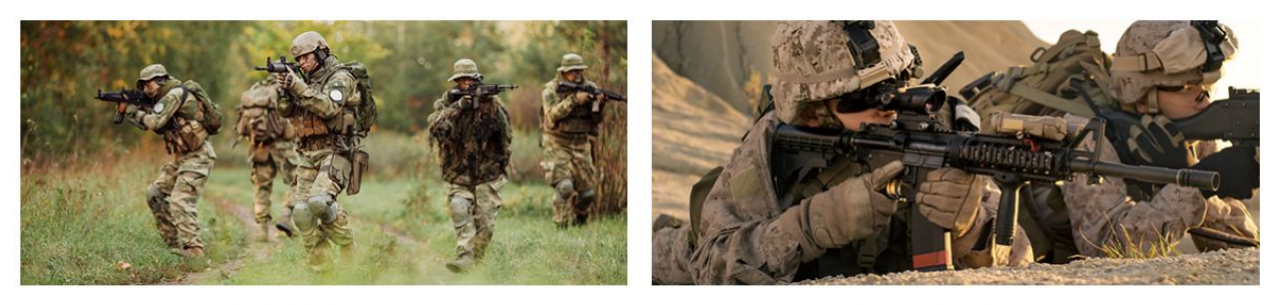

Proin lacus urna

**Maecenas ultrices** 

For each banner you can modify;

- **● Banner image**
- **● Banner Heading**
- **● Banner link URL**
- **● Image alt text (For SEO purposes)**

#### **How to upload images?**

[https://support.3dcart.com/Knowledgebase/Article/View/389/6/how-do-i-upload](https://support.3dcart.com/Knowledgebase/Article/View/389/6/how-do-i-upload-my-product-images)my-product-images

#### **To modify banners;**

- ❖ Connect to your store through FTP and navigate to template folder **/web/assets/templates/gstore-core/**
- ❖ Look for the file named **home.html** and download it to your computer.
- ❖ Open the file in your text editor to make changes. After your changes are done, make sure to upload it back to the same folder and replace the file there.
- ❖ [In the file](https://support.3dcart.com/Knowledgebase/Article/View/389/6/how-do-i-upload-my-product-images) **home.html** look for the code below to modify the content as needed.
- ❖ Upload images to media library and use their URLs in **Banner image**. The recommended size for these images is: 575px x 250px

#### **Code:**

**<section class="banner-top"> <div class="container clearfix"><div class="bt-left"> <a href="https://www.3dcart.com/"> <div class="banner-holder"> <img src="assets/templates/gstore-core/images/banner1.png" alt="banner" title="banner" /> </div> <div class="bannertxt wow fadeIn" data-wow-delay="0.1s"> <h2>Proin lacus urna</h2> </div> </a> </div> <div class="bt-right"> <a href="https://www.3dcart.com/"> <div class="banner-holder"> <img src="assets/templates/gstore-core/images/banner2.png" alt="banner" title="banner" /> </div> <div class="bannertxt wow fadeIn" data-wow-delay="0.1s"> <h2>Maecenas ultrices</h2> </div> </a> </div> </div> </section>** 

#### *Featured Products:*

#### **FEATURED PRODUCTS**

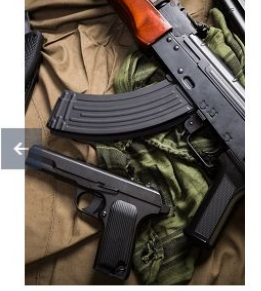

Aliquam nec enim fringilla suscipit sapien

\$76.99

- Free Shipping.

Donec tincidunt metus ipsum Donec vitae sapien et sapien nec maximus purus finibus

**水水水水水(0) \$16.99** \$19.99 米水水水水(0) \$24.99 米水水水水(0) \$14.99 - Free Shipping.

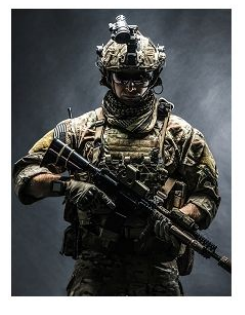

Etiam molestie eros at arcu facilisis vitae egestas ipsum

- Free Shipping.

未来会会会(0) \$16,99 \$19.99 未未未未去(0)

Morbi ac tincidunt felis quis

- Free Shipping.

auctor orci

To manage **Featured products** refer to 3dcart KB article: [https://support.3dcart.com/knowledgebase/article/View/393/9/how-do-i-control-home-spec](https://support.3dcart.com/knowledgebase/article/View/393/9/how-do-i-control-home-specials-and-related-items) [ials-and-related-items](https://support.3dcart.com/knowledgebase/article/View/393/9/how-do-i-control-home-specials-and-related-items)

ullamcorper fringilla sit

#### *Home Bottom Banner:*

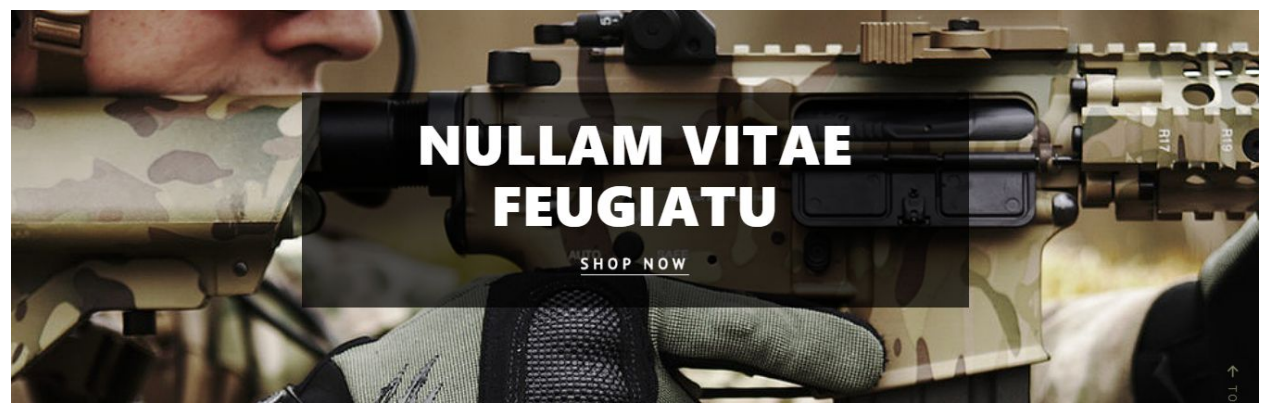

You can modify;

- **● Banner image**
- **● Banner Heading**
- **● Button Text**
- **● Button link URL**

#### **How to upload images?**

[https://support.3dcart.com/Knowledgebase/Article/View/389/6/how-do-i-upload-my](https://support.3dcart.com/Knowledgebase/Article/View/389/6/how-do-i-upload-my-product-images) [-product-images](https://support.3dcart.com/Knowledgebase/Article/View/389/6/how-do-i-upload-my-product-images)

#### **To modify banners;**

- ❖ Connect to your store through FTP and navigate to template folder **/web/assets/templates/gstore-core/**
- ❖ Look for the file named **home.html** and download it to your computer.
- ❖ Open the file in your text editor to make changes. After your changes are done, make sure to upload it back to the same folder and replace the file there.
- ❖ In the file **home.html** look for the code below to modify the content as needed.

❖ Upload images to the images folder of the template folder **/web/assets/templates/gstore-core/images** with image name as **bannerbg.jpg** The recommended size for this image is: **966px x 540px** 

#### **Code:**

**<section class="banner-middle wow pulse" data-wow-delay="0.2s"> <img class="banner-parallax" data-parallax='{"y": 250, "smoothness": 50}' src="assets/templates/gstore-core/images/gbanner3.jpg" alt="banner-middle" /></div> <div class="container"><div class="banner-content"> <div class="banner-content-inner"> <h2>Nullam vitae feugiatu</h2> <a href="https://www.3dcart.com/" class="pulseUpDown btn-underline">Shop Now</a> </div>**

</div></div></section>

#### *FEATURED CATEGORIES:*

#### **FEATURED CATEGORIES**

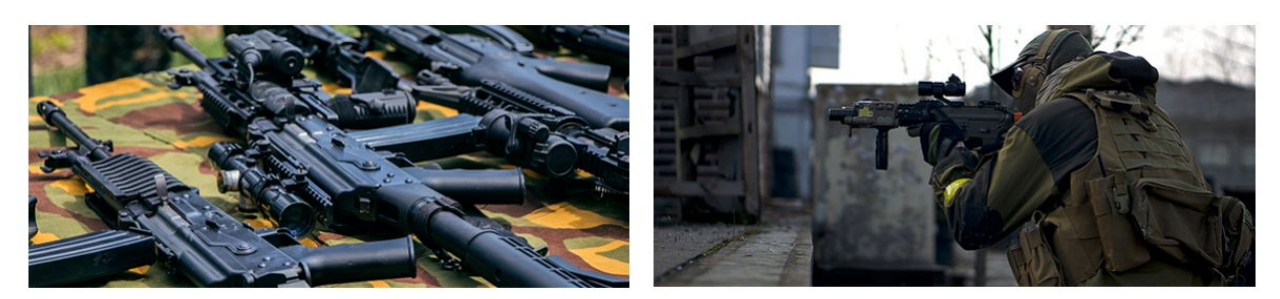

**Featured Category 1** 

**Featured Category 2** 

You can modify;

- **● Banner image**
- **● Banner Heading**
- **● Banner link URL**
- **● Title**

#### **How to upload images?**

[https://support.3dcart.com/Knowledgebase/Article/View/389/6/how-do-i-upload-my](https://support.3dcart.com/Knowledgebase/Article/View/389/6/how-do-i-upload-my-product-images) [-product-images](https://support.3dcart.com/Knowledgebase/Article/View/389/6/how-do-i-upload-my-product-images)

#### **To modify banners;**

- ❖ Connect to your store through FTP and navigate to template folder **/web/assets/templates/gstore-core/**
- ❖ Look for the file named **home.html** and download it to your computer.
- ❖ Open the file in your text editor to make changes. After your changes are done, make sure to upload it back to the same folder and replace the file there.
- ❖ In the file **home.html** look for the code below to modify the content as needed.
- ❖ Upload images to media library and use their URLs in **Banner image**. The recommended size for these images is: 575px x 250px.

#### **Code:**

**<h2 class="header-specials">Featured Categories</h2> <div class="middle-top clearfix"> <div class="middle-left"> <a href="https://www.3dcart.com/"> <div class="banner-holder"> <img src="assets/templates/gstore-core/images/banner3.png" alt="banner" title="banner" /> </div> <div class="mid-banner-text"> <h2>Featured Category 1</h2>**

```
</div>
</a>
</div>
<div class="middle-right">
<a href="https://www.3dcart.com/">
<div class="banner-holder">
<img src="assets/templates/gstore-core/images/banner4.png" alt="banner"
title="banner" />
</div>
<div class="mid-banner-text">
<h2>Featured Category 2</h2>
</div>
</a>
</div>
```
*Our Story:*

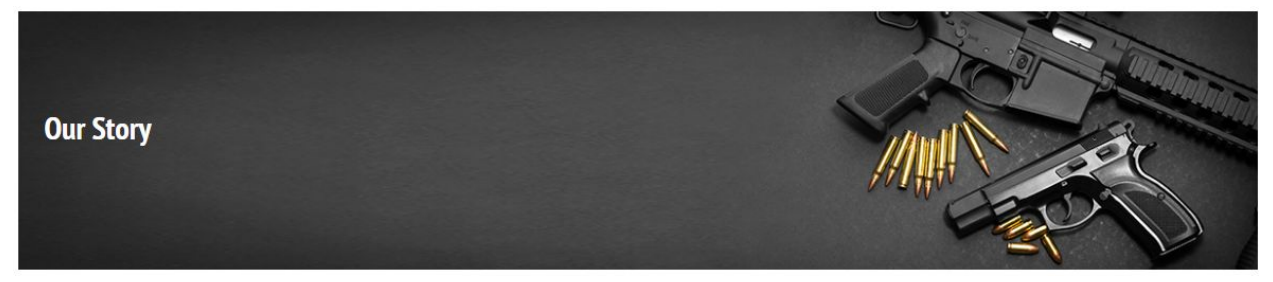

You can modify;

- **● Banner image**
- **● Banner Heading**
- **● Banner link URL**

#### **How to upload images?**

[https://support.3dcart.com/Knowledgebase/Article/View/389/6/how-do-i-upload-my](https://support.3dcart.com/Knowledgebase/Article/View/389/6/how-do-i-upload-my-product-images) [-product-images](https://support.3dcart.com/Knowledgebase/Article/View/389/6/how-do-i-upload-my-product-images)

**To modify banners;**

- ❖ Connect to your store through FTP and navigate to template folder **/web/assets/templates/gstore-core/**
- ❖ Look for the file named **home.html** and download it to your computer.
- ❖ Open the file in your text editor to make changes. After your changes are done, make sure to upload it back to the same folder and replace the file there.
- ❖ In the file **home.html** look for the code below to modify the content as needed.
- ❖ Upload images to media library and use their URLs in **Banner image**. The recommended size for this image is: 1200px x 250px.

**Code: <div class="middle-bottom"> <a href="https://www.3dcart.com/"> <div class="banner-holder"> <img src="assets/templates/gstore-core/images/aboutus.png" alt="banner" title="banner" /> </div> <div class="mid-bottom-text"> <h2>Our Story</h2> </div> </a> </div>**

#### *Brands scroller:*

#### **OUR BRANDS** Bohoshop **URBANZ** blackHat CLOSET **URBANZ**

#### **For brands carousel you can;**

- Add a new brand
- Modify a brand

#### **For this you can modify;**

- **● Brand Image**
- **● Brand link**
- **● Image alt text (For SEO purposes)**

#### **To Add or Modify;**

- ❖ Connect to your store through FTP and navigate to template folder **/web/assets/templates/gstore-core/**
- ❖ Look for the file named **home.html** and download it to your computer.
- ❖ Open the file in your text editor to make changes. After your changes are done, make sure to upload it back to the same folder and replace the file there.
- ❖ In the file **home.html** look for the code below to modify the content as needed
- ❖ Upload images to media library and use their URLs in **Brand image**. The recommended size for these images is: Max width 150px and Max height 60px

If you need to add an additional item to slider, use the snippet below and populate the content inside the **<div>** Element with **class** "**BrandScroller**"

#### **Code:**

```
<div class="brand-item">
<a href="https://www.3dcart.com/">
<img src="/assets/templates/gstore-core/images/brand1.png" alt="Brand">
</a>
</div>
```
#### **Instagram:**

- 
- ❖ **To change Heading;**
	- $\geq$  Connect to your store through FTP and navigate to template folder **/web/assets/templates/gstore-core/**
	- ➢ Look for the file named **home.html** and download it to your computer.
	- $\geq$  Open the file in your text editor to make changes. After your changes are complete make sure to upload it back to the same folder and replace the file there.
	- ➢ In the file **home.html** look for the code below to modify the content as needed.

#### **Code:**

**<h3><span class="icon-instagram"></span> #TestClientId</h3>**

The instagram widget is being served via **SnapWidget.com. To get your widget code:**

- ❖ Go to **https://snapwidget.com/** and sign up.
- ❖ After you are signed up and logged in, you will see a "**Create A new Widget**" button. Click that.
- ❖ Select the **Instagram responsive grid photos widget**.
- ❖ Click on "**Username**" field to connect your Instagram account. Once done configure the widget as needed.
- ❖ Once done, click on "**Get Widget**" and copy the code.
- ❖ Connect to your store through FTP and navigate to template folder **/web/assets/templates/gstore-core/**
- ❖ Look for the file named **home.html** and download it to your computer.
- ❖ Open the file in your text editor to make changes.
- ❖ Look for code below and replace everything with the code you just copied from SnapWidget.com.

#### **Code:**

**<div class="SnapWidget"> <script src="https://snapwidget.com/js/snapwidget.js"></script> <iframe src="https://snapwidget.com/embed/499565" class="snapwidget-widget" allowtransparency="true" frameborder="0" scrolling="no" style="border: none; overflow: hidden; width: 100%; height: 225px;" id="iFrameResizer0"></iframe> </div>**

#### **Footer MailList: MAILING LIST** f y l Get the latest updates on new products and upcoming sales  $\boldsymbol{\varphi}$  $\odot$

#### **To enable MailList;**

- ❖ In your store admin go to **Modules** in the left menu.
- ❖ Search for **Mailing List** and check the checkbox to Enable Mailing List.
- ❖ To change the heading and text, Go to **Settings** ->**Design** ->**Store Language**
- ❖ Search **'Mailinglist'** which will contain a section labeled "**text**"
- ❖ Edit as desired and Save changes.

#### **Social Icons:**

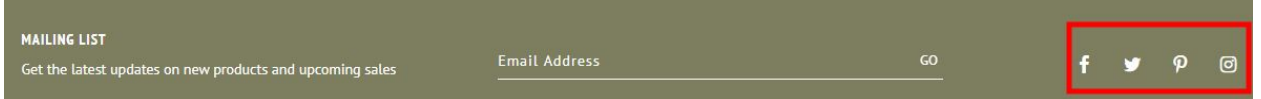

#### **To enable Social Icons;**

- ❖ Go to **Marketing ->SEO Tools**
- ❖ Look for the "**Social Links**" section and enter the **URLs** for your specific Social Media channels.
- ❖ Save your SEO Tools page.

#### **Contact Info:**

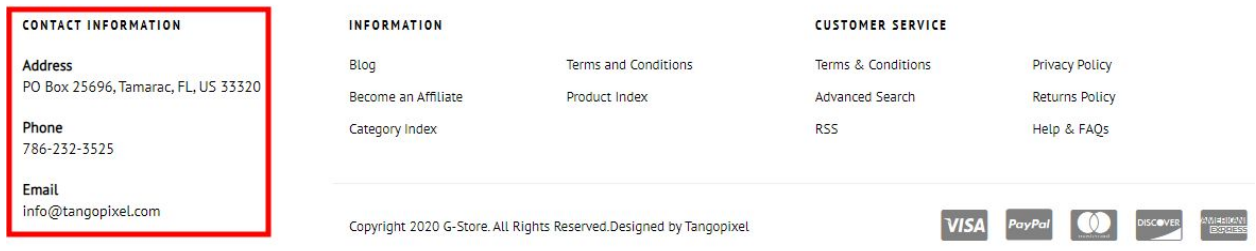

- ➢ Go to **Settings** ->**General** ->**Store Settings**
- ➢ Click on the "**Store**" tab
- ➢ Scroll down to the "**Merchant Information**" section of the page.
- ➢ Look for the **Phone Number** ,**Email, Address** fields and change it.
- $\blacktriangleright$  Finally save the changes.

### **Information Links:**

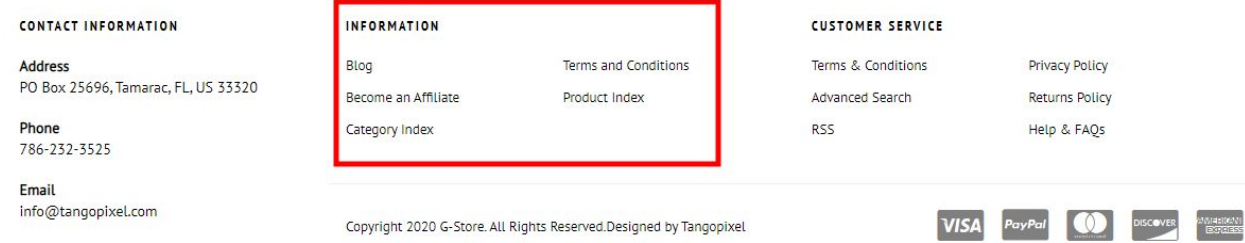

From your 3dcart Online Store Manager: Go to **Content -> Site Content**. Here, you can easily Add / Edit / Remove your extra pages and you can easily sort them out. Read more information about managing site content section here: <https://support.3dcart.com/Knowledgebase/Article/View/51>

#### INFORMATION **CUSTOMER SERVICE CONTACT INFORMATION** Terms & Conditions **Privacy Policy Address** Blog **Terms and Conditions** PO Box 25696, Tamarac, FL, US 33320 Become an Affiliate Product Index Advanced Search **Returns Policy** Phone **RSS** Help & FAQs Category Index 786-232-3525 Email info@tangopixel.com VISA PayPal (1) DISCOVER EXPLANATION Copyright 2020 G-Store. All Rights Reserved.Designed by Tangopixel

## **Customer Service Links:**

#### **To modify;**

- ❖ Connect to your store through FTP and navigate to template folder **/web/assets/templates/gstore-core/**
- ❖ Look for the file named **frame.html** and download it to your computer.
- ❖ Open the file in your text editor to make changes. After your changes are complete make sure to upload it back to the same folder and replace the file there.
- ❖ In the file **frame.html** look for the code below to modify the content as needed

#### **For this Info you can modify;**

- **● Heading**
- **● Link Text**
- **● Link Url**

#### **Code:**

**<h4>CUSTOMER SERVICE</h4> <ul class="list-unstyled FooterLinks"> <li class="col-sm-6"><a href="https://www.3dcart.com/">Terms &amp; Conditions</a></li> <li class="col-sm-6"><a href="https://www.3dcart.com/">Privacy Policy</a></li>**

```
<li class="col-sm-6"><a href="https://www.3dcart.com/">Advanced Search</a></li>
<li class="col-sm-6"><a href="https://www.3dcart.com/">Returns Policy</a></li>
<li class="col-sm-6"><a href="https://www.3dcart.com/">RSS</a></li>
<li class="col-sm-6"><a href="https://www.3dcart.com/">Help &amp; FAQs</a></li>
</ul>
```
#### **Payment Icons:**

#### **To modify;**

- ❖ Connect to your store through FTP and navigate to template folder **/web/assets/templates/gstore-core/**
- ❖ Look for the file named **frame.html** and download it to your computer.
- ❖ Open the file in your text editor to make changes. After your changes are complete make sure to upload it back to the same folder and replace the file there.
- ❖ In the file **frame.html** look for the code below to modify the content as needed.

#### **Code:**

```
<ul class="payment-icons list-unstyled list-inline">
```

```
 <li><span class="icon-cc-visa"></span></li>
 <li><span class="icon-cc-paypal"></span></li>
 <li><span class="icon-cc-mastercard"></span></li>
 <li><span class="icon-cc-discover"></span></li>
```

```
 <li><span class="icon-cc-amex"></span></li>
```

```
</ul>
```
#### **Powered by 3dcart/CopyRight:**

- ❖ Go to **Settings ->Design ->Store Language**
- ❖ Look for the "**Frame**" area which will contain a section labeled "**copyright1**"
- ❖ Edit as desired.
- ❖ Save changes.

If you need help, feel free to contact us through our website Tangopixel.com, email us at info@tangopixel.com or call us at 786-232-3525 and we will be happy to help.